# **Настройка сервиса P2P в смартфонах и ПК.**

Для использования сервиса P2P на мобильных устройствах на базе платформ iOS или Android необходимо установить приложение **«SECvision»** с App Store или Play Market, соответственно.

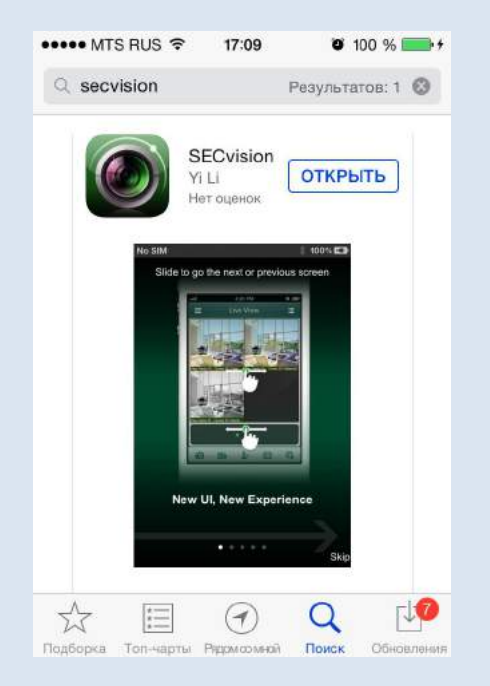

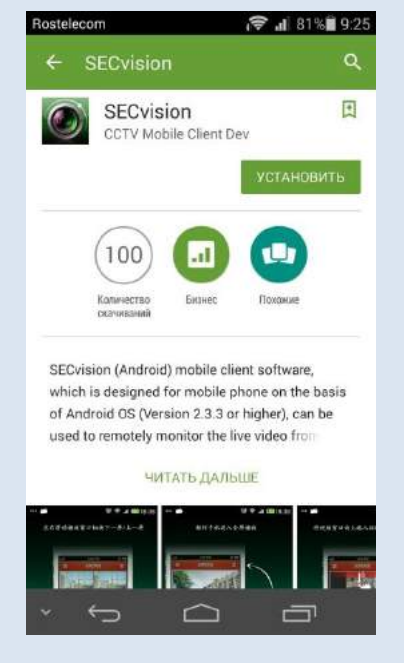

App Store (iOS) Play Market (Android)

Требования для мобильных устройств на базе iOS: Требуется iOS 5.0 или более поздняя.

Требования для мобильных устройств на базе Android: Android версии 2.3.3 или более поздняя.

Разрешение экрана - 480\*800, 480\*854, 960\*540, 1280\*720, 800\*1280 или 1920\*1080

После установки появится иконка приложения.

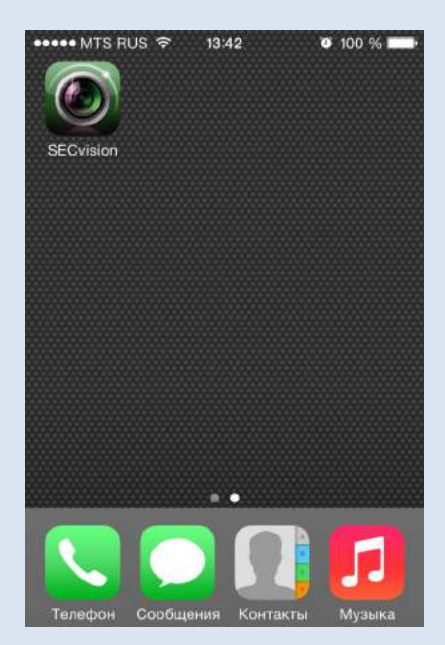

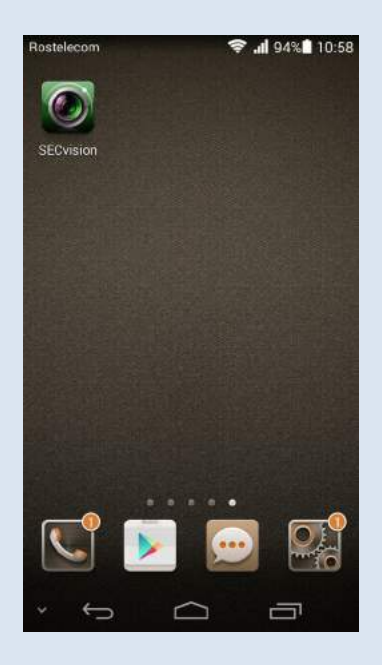

iOS Android and the contract of the contract of the contract of the contract of the contract of the contract of the contract of the contract of the contract of the contract of the contract of the contract of the contract o

После запуска приложения нажмите кнопку настойки.

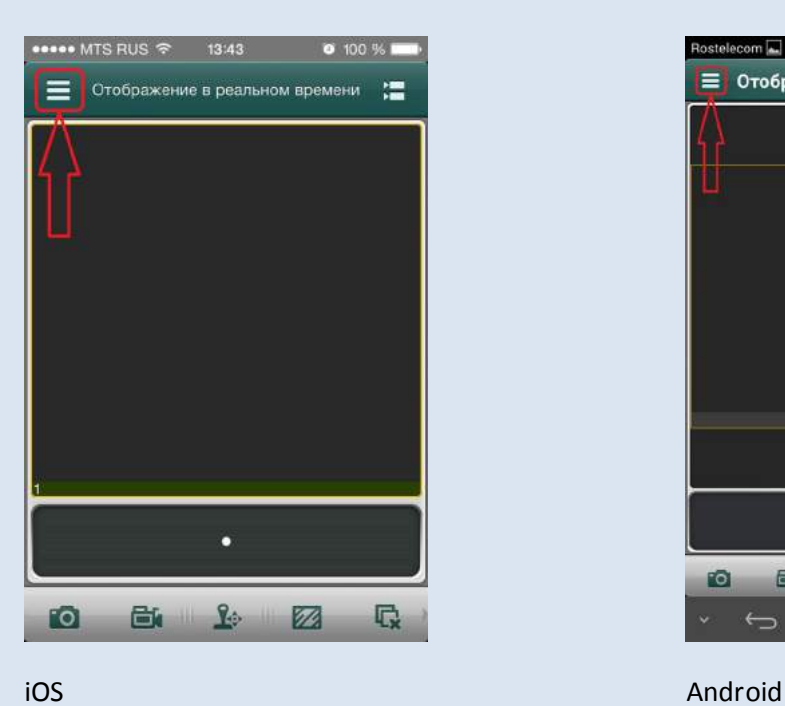

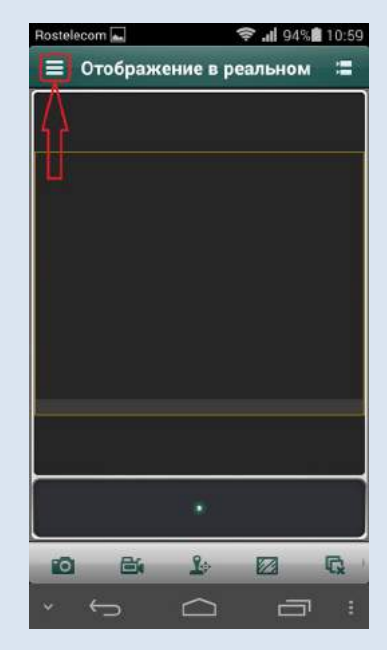

В меню настройки приложения выберете пункт **Cloud P2P**.

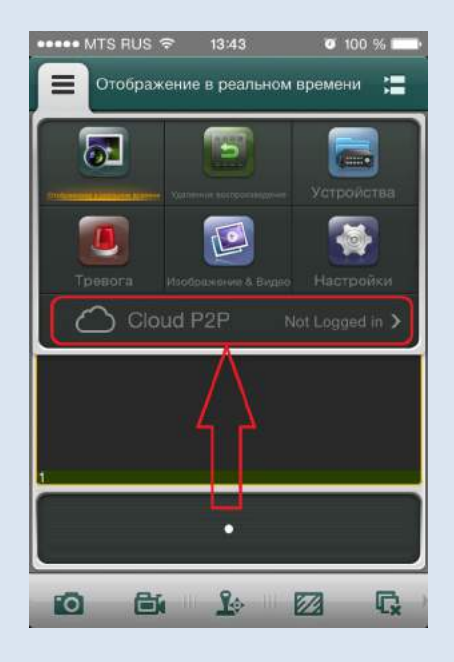

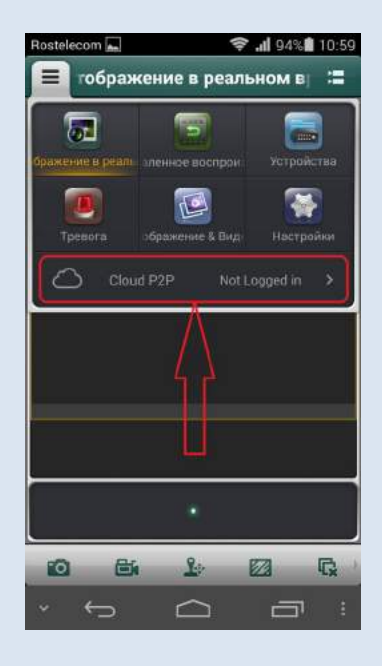

iOS Android and the contract of the contract of the contract of the contract of the contract of the contract of the contract of the contract of the contract of the contract of the contract of the contract of the contract o

2

### В новом окне выберете пункт **Register**.

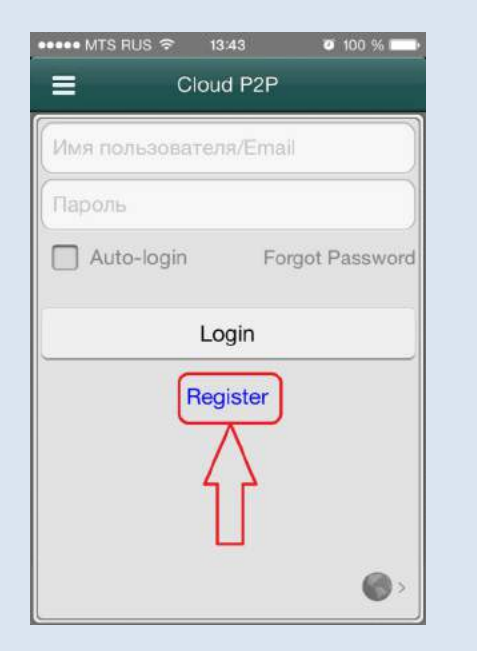

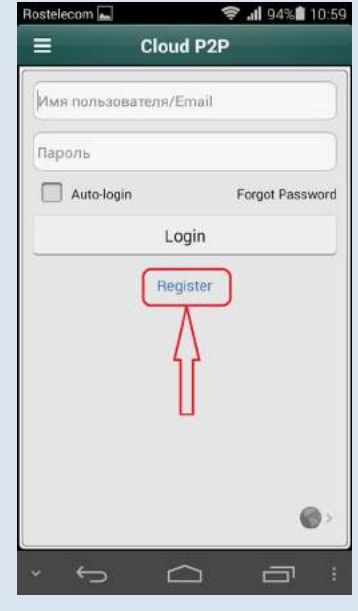

iOS Android

Далее необходимо указать Ваш почтовый ящик, ввести код подтверждения с картинки (регистр вводимых символов не имеют значения), нажать кнопку «**Get Verification Code**», и проверить входящее сообщение в почтовом ящике, который Вы указали.

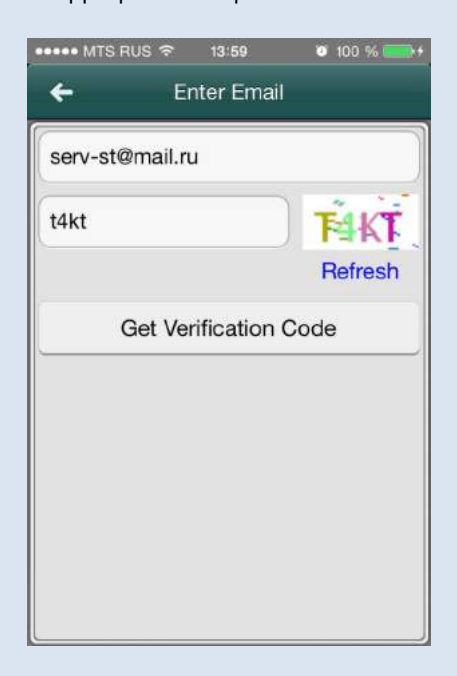

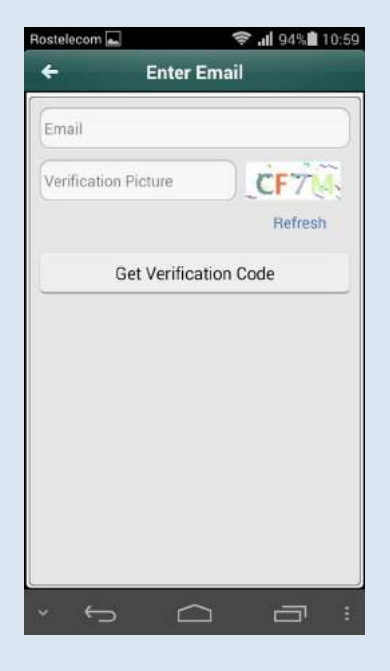

iOS Android

В следующем окне в поле "Enter Verification Code" введите код подтверждения, тот, что пришел Вам на электронную почту и нажмите «**Next**». Код выглядит как четырехзначное число.

Внимание: данный код действителен в течении 30 минут, после получения его (кода) на Ваш почтовый ящик.

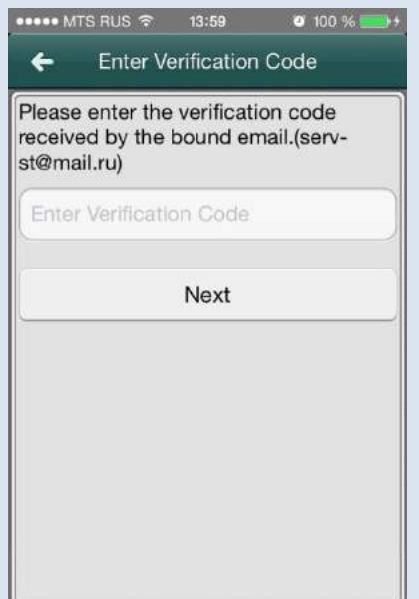

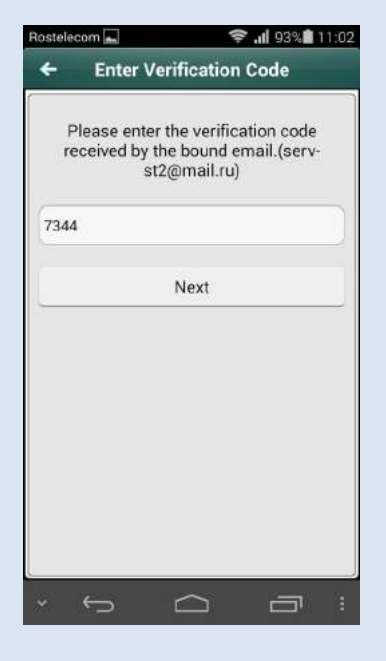

iOS Android

В окне настройки аккаунта заполните поля и нажмите кнопку **Finish**:

**Имя пользователя** – любое имя удобное для Вас на английском языке.

**Новый** – в этом поле придумайте пароль удобный для Вас.

**Подтвердить** – повторите пароль, указанный в поле «**Новый**».

Внимание: пароль должен содержать цифры и буквы.

Таким образом, вы создали личный аккаунт для подключения регистраторов и камер.

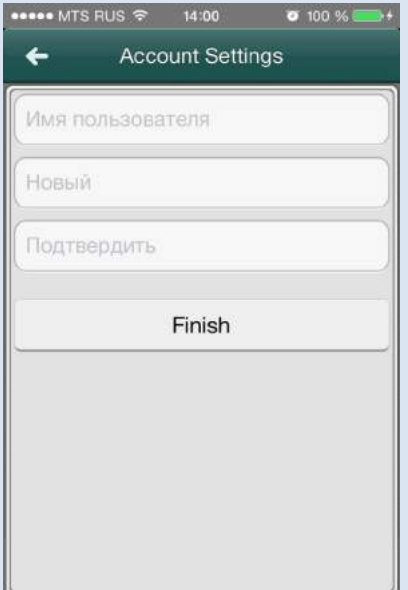

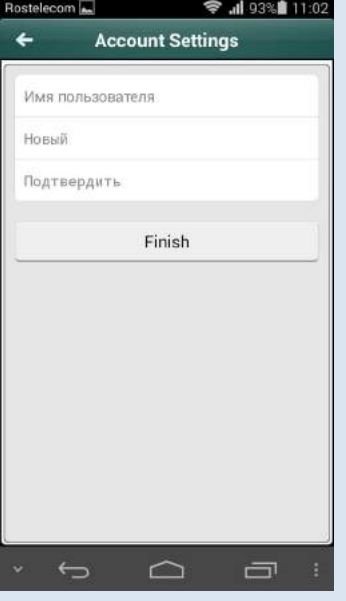

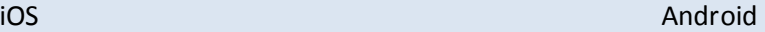

В следующем окне нажмите кнопу добавить устройство.

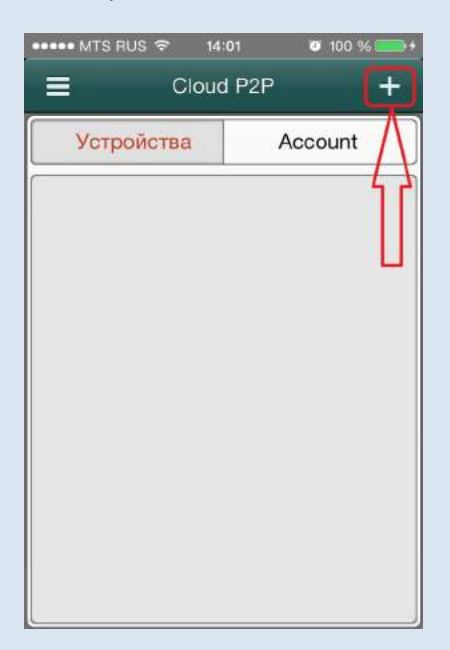

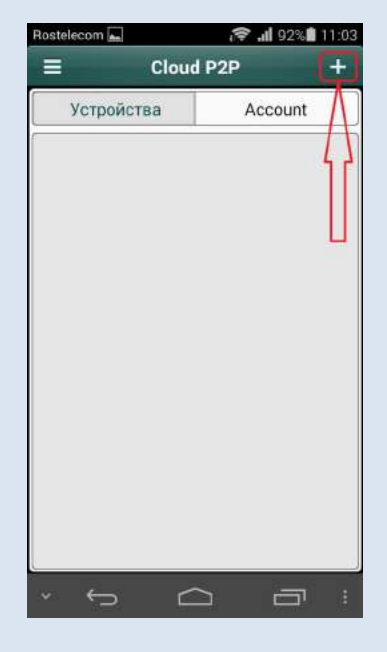

iOS Android

Откроется сканер для считывания штрих кода с наклейки. Если у Вас не получается сканировать штрих код, Вы можете ввести серийный номер вручную нажав на кнопу редактировать.

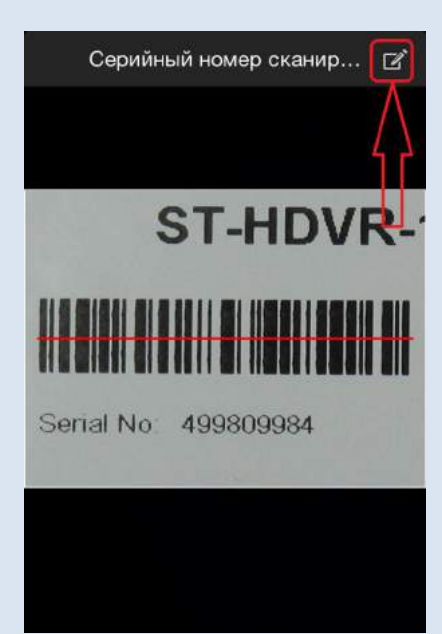

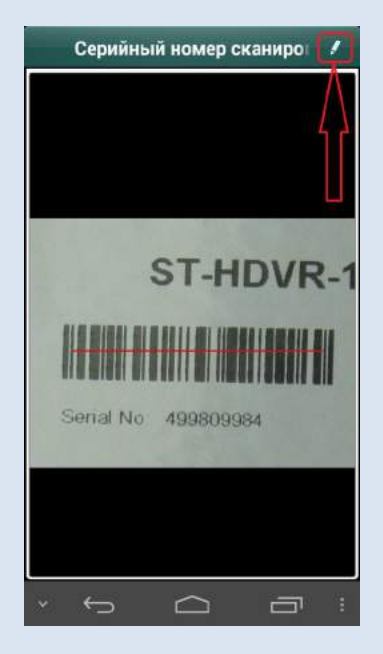

iOS Android

Месторасположение и внешний вид штрих кода и серийного номера на наклейке.

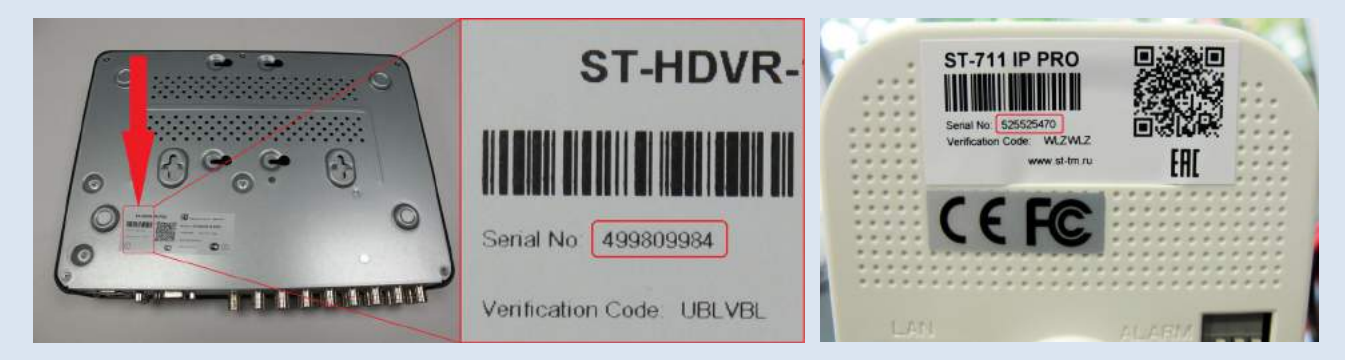

Месторасположение серийного номера в меню интерфейса видеорегистратора.

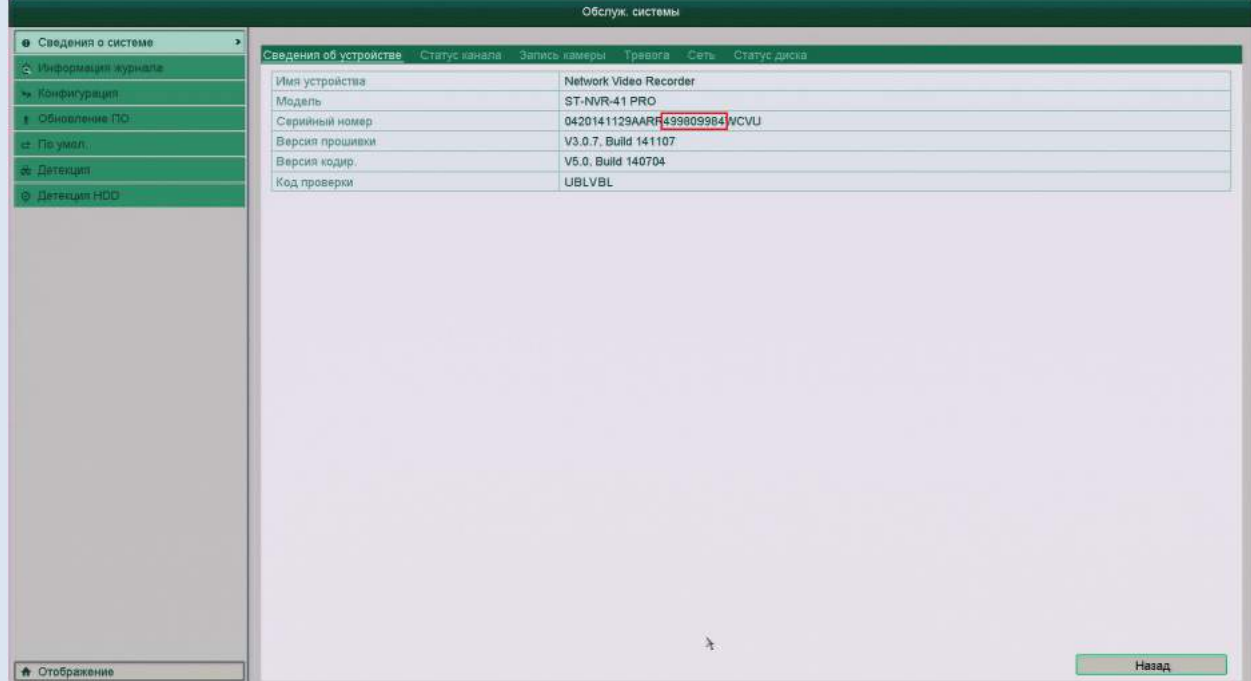

Если Вы вводите серийный номер вручную, то после ввода нажмите кнопку поиск.

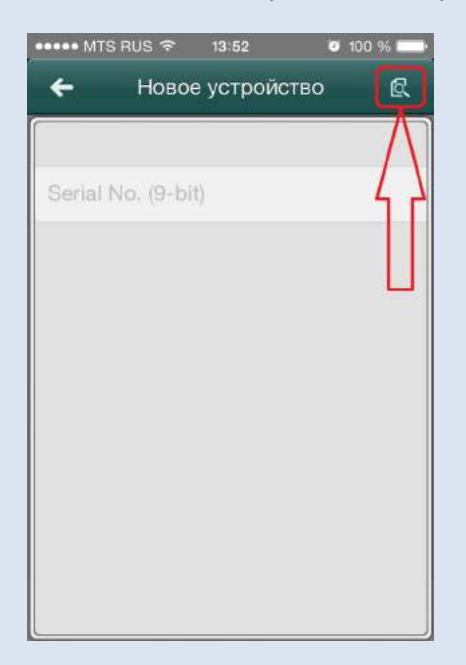

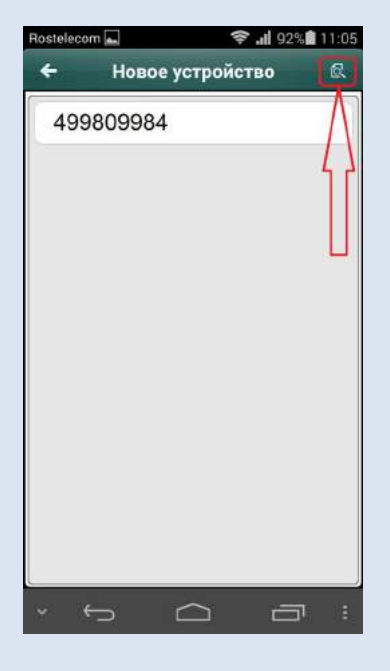

iOS Android

После того как приложение найдет устройство, название появится в списке. Нажмите кнопу добавить.

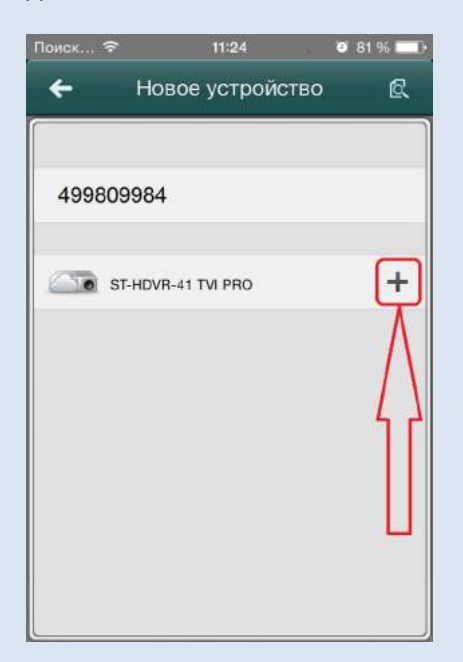

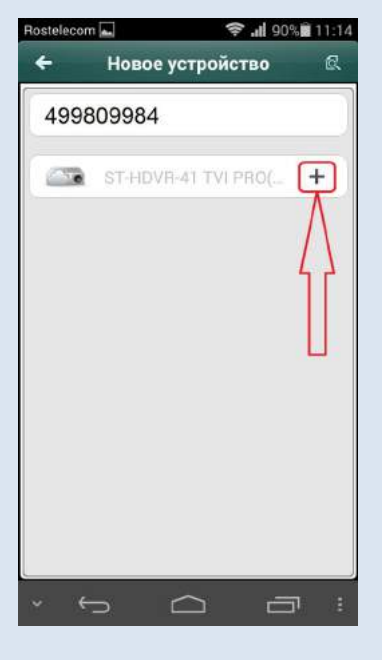

iOS Android

Далее введите код проверки заглавными буквами, нажмите «**подтвердить**» . Месторасположение и внешний вид кода проверки на наклейке.

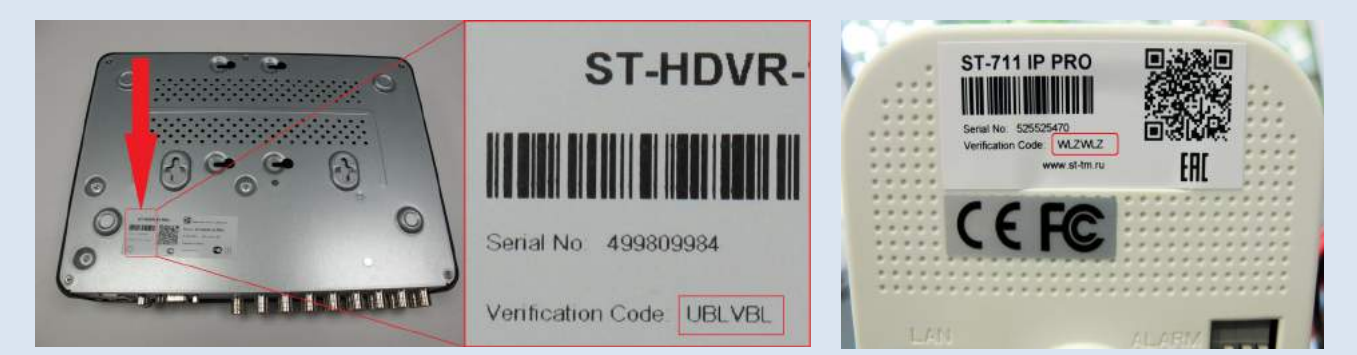

Месторасположение кода проверки в меню интерфейса регистратора.

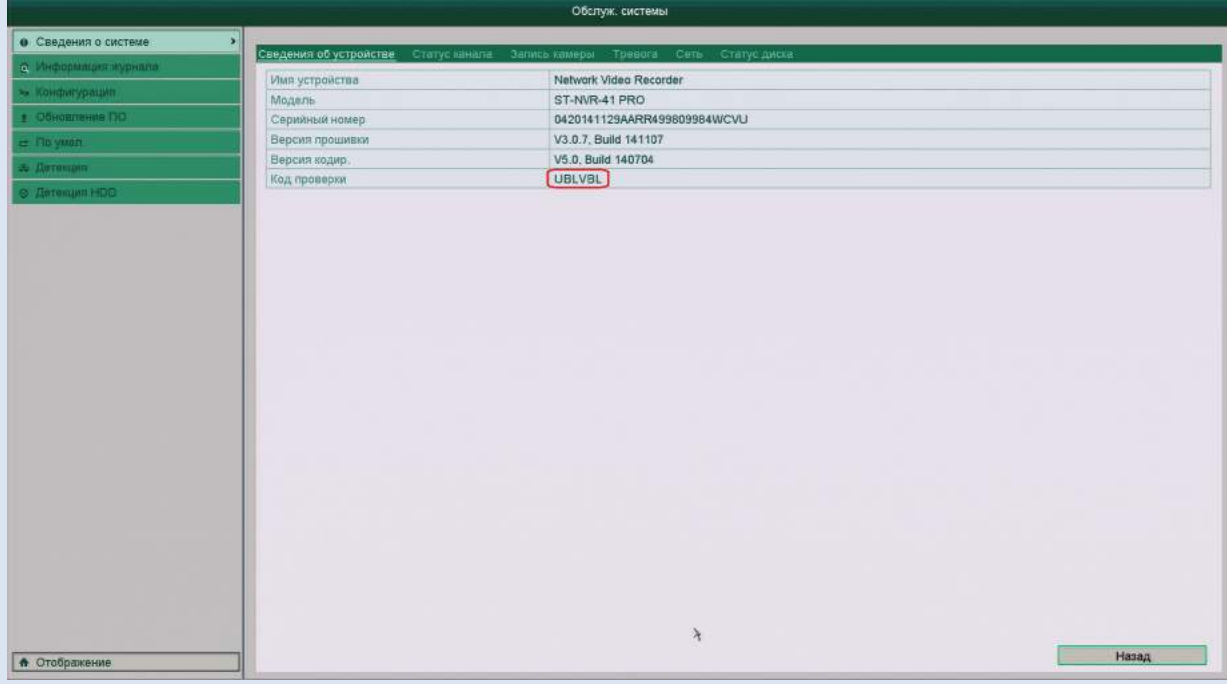

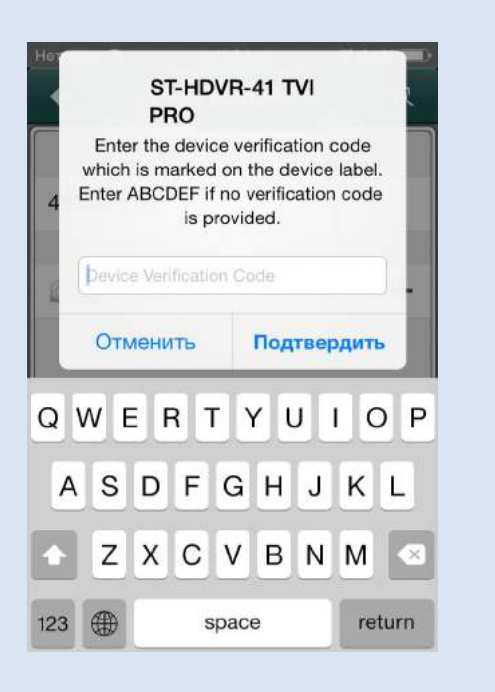

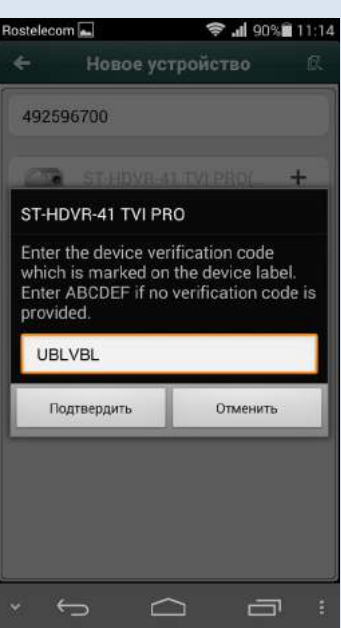

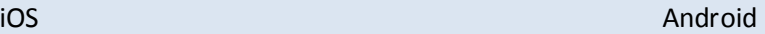

После успешного подключения нажмите кнопку «**начать отображение в еальном времени**». Если потребуется, введите код проверки повторно.

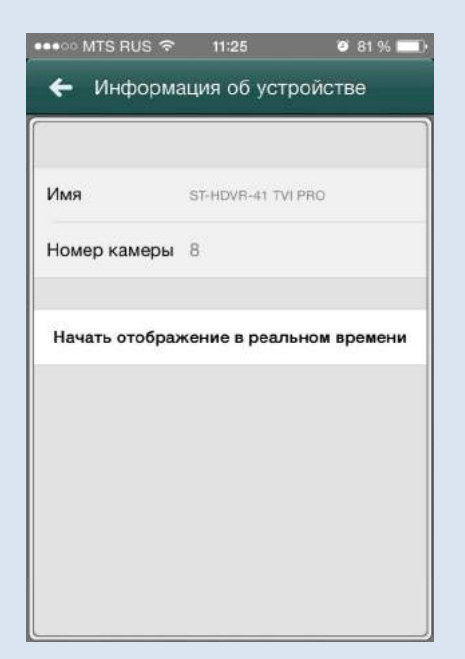

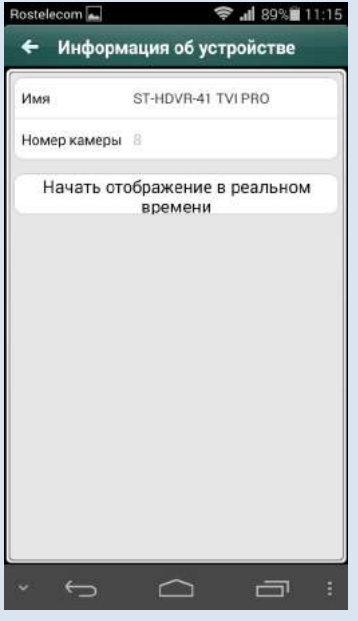

iOS Android

## Примечание.

Невозможно добавить для просмотра одну камеру или регистратор пользователям с разными аккаунтами в P2P. Если Вам необходимо просматривать одну камеру или регистратор на нескольких ПК и/или смартфонах, то Вам необходимо подключаться к службе P2P под одним аккаунтом на всех ПК и/или смартфонах. При этом, добавлять следующие камеры и регистраторы можно с любого ПК или мобильного устройства подключенному к одному аккаунту, на всех остальных мобильных устройствах или ПК подключенных к этому аккаунту, камеры и видеорегистраторы будут появляться в списке автоматически. Если Вам потребуется отвязать видеорегистратор или камеру от аккаунта, то необходимо удалить камеру или регистратор из списка устройств на всех смартфонах и ПК где его ранее подключали.

# **Настройка сервиса P2P в клиенте iVMS-4200.**

После установки клиента iVMS-4200 на Ваш ПК, откроется окно помощника, закройте его кнопкой «закончить».

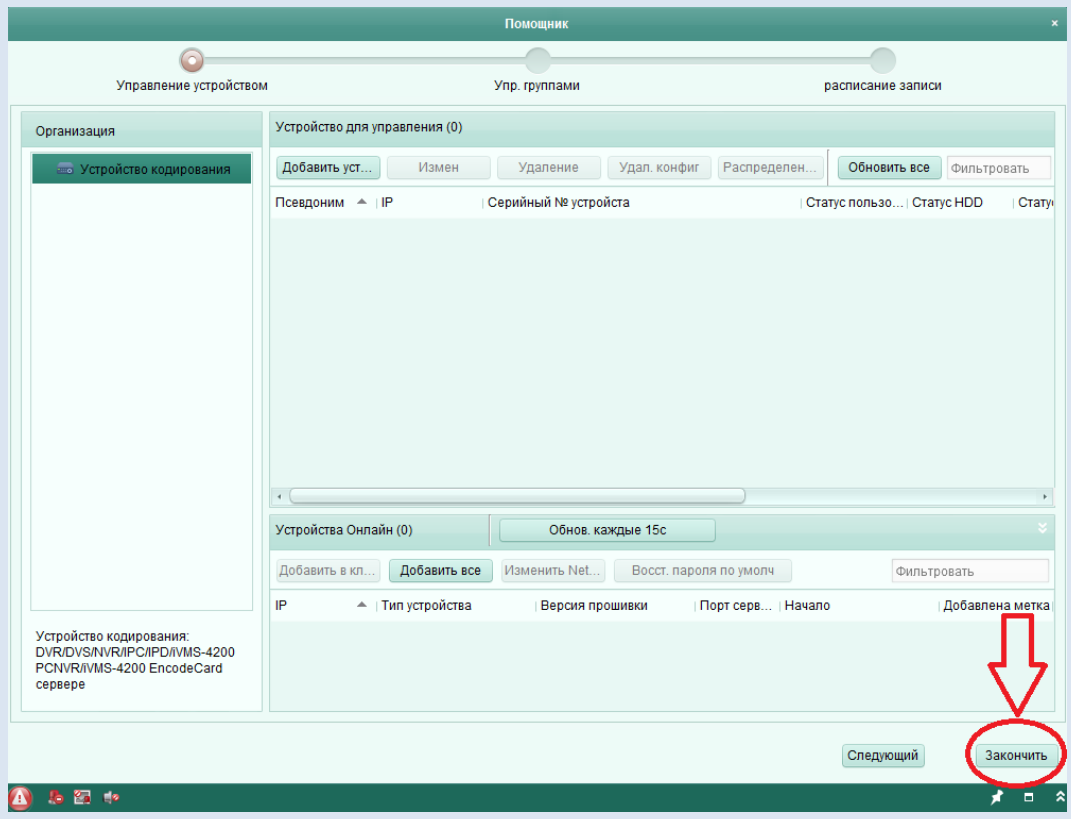

Далее откроется окно «основной ракурс», где Вам нужно выбрать «панель управления»

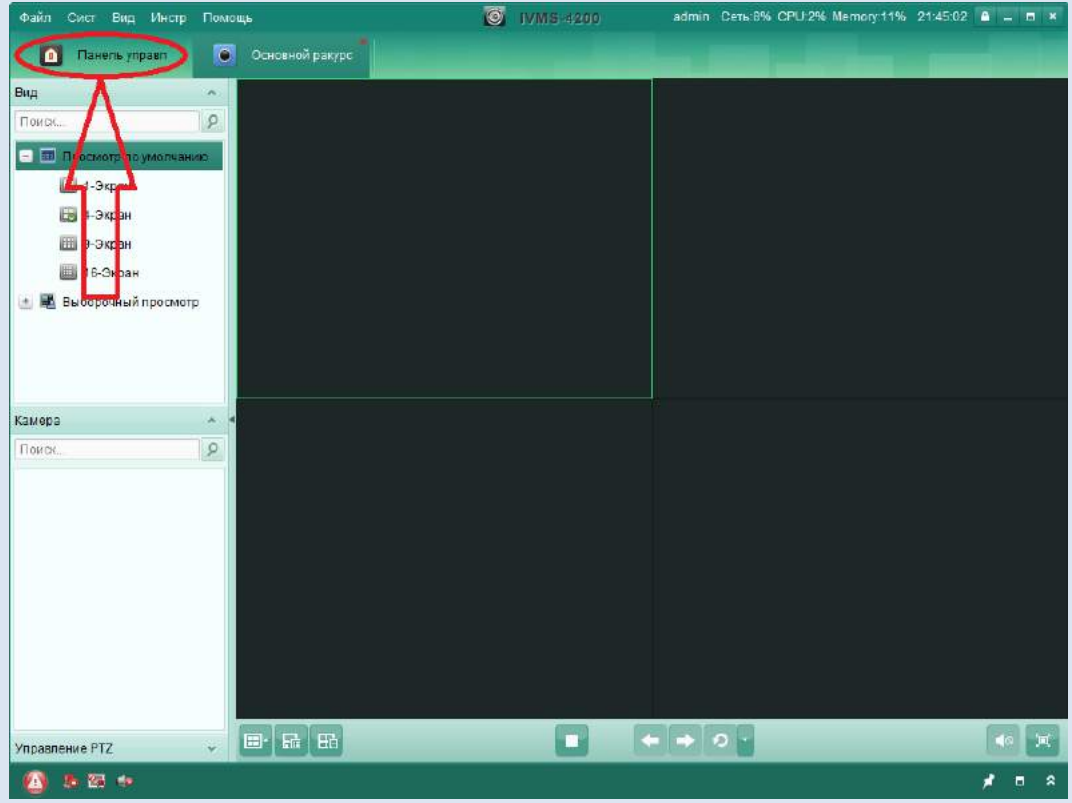

В окне «панель управления» нужно выбрать пункт «Управление устройством»

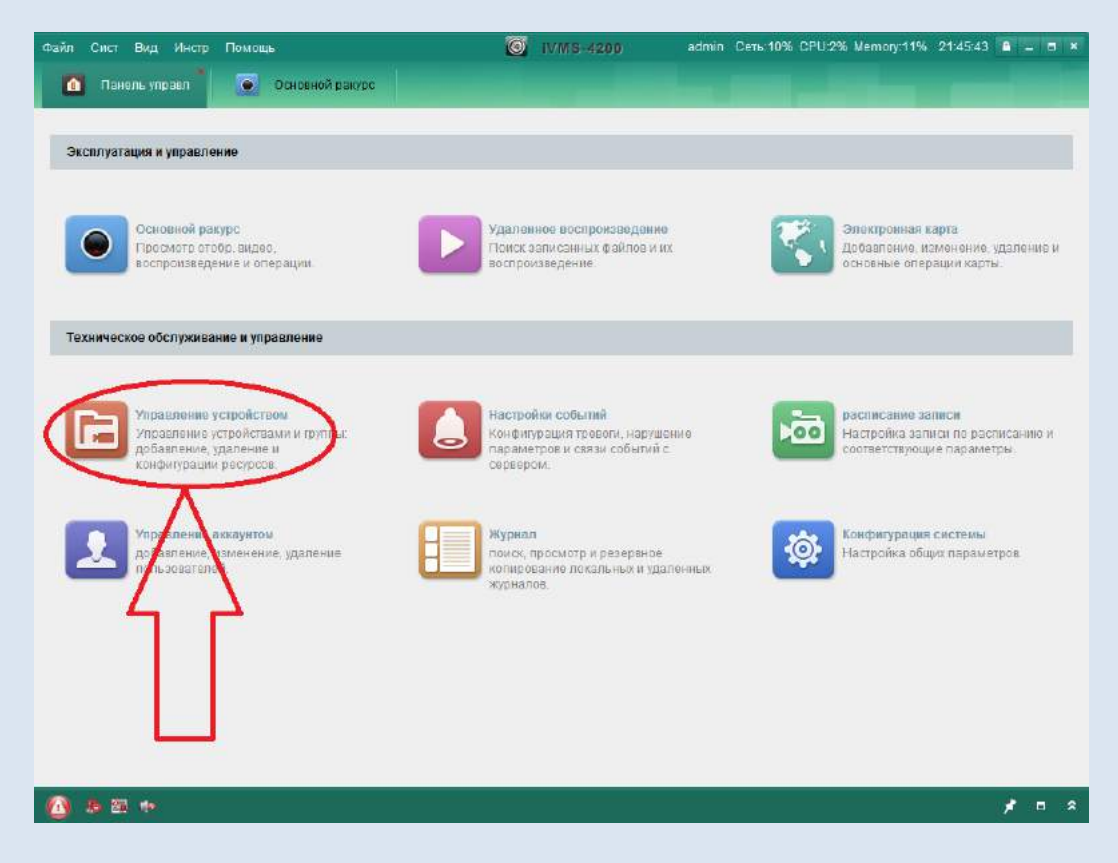

- В окне «Управление устройством» нужно выбрать:
	- 1) Закладку «сервер»
	- 2) Добавить новый тип устройства

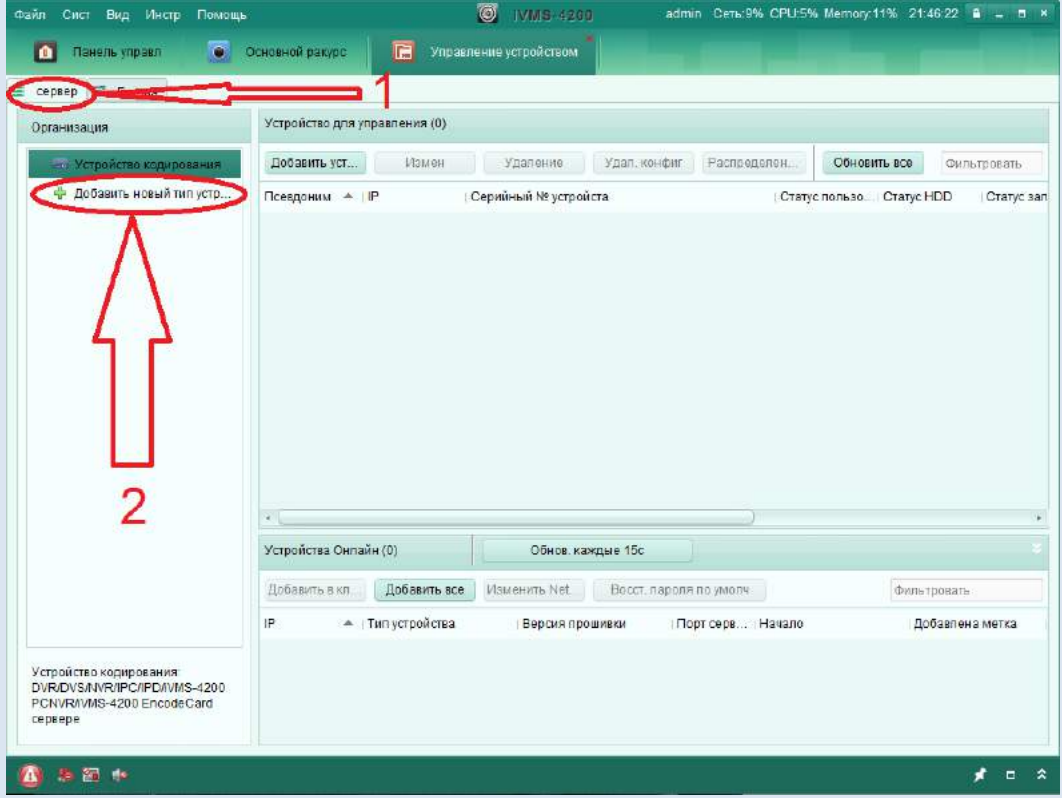

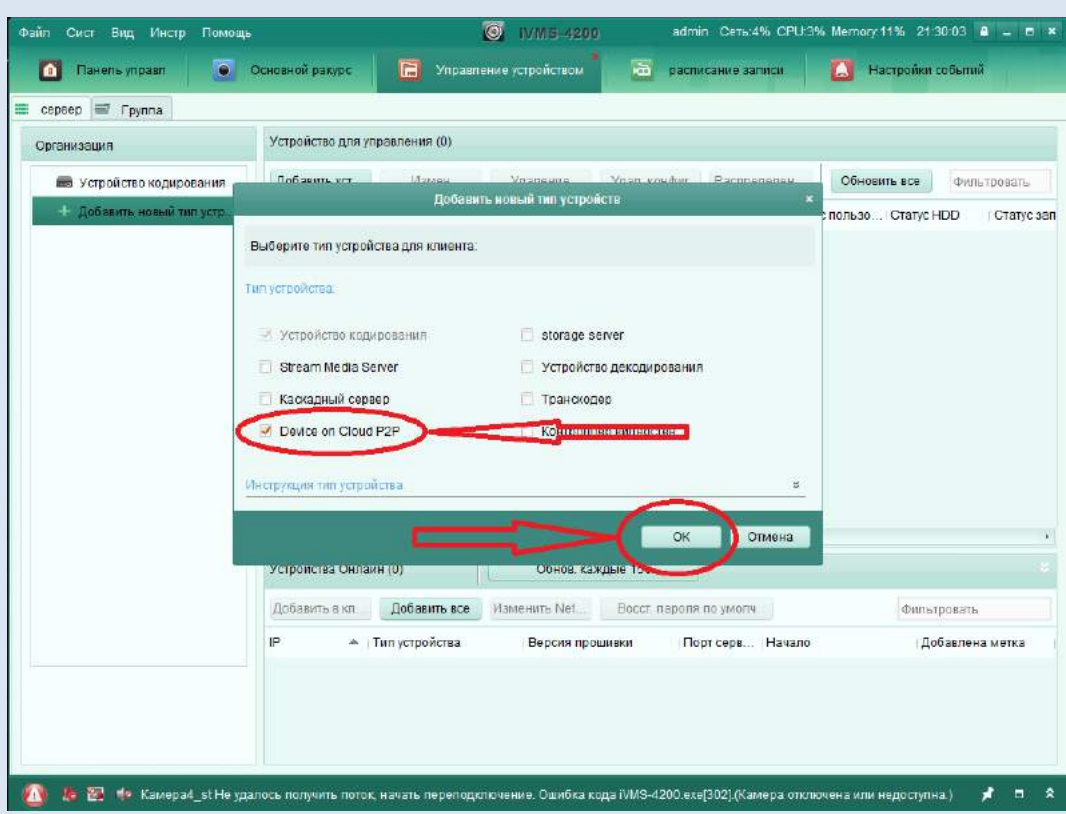

В окне «Добавить новый тип устройства» отметить галочку «Device on Cloud P2P» нажать ОК.

В следующем окне выберите пункт «Device on Cloud P2P», если вы регистрировались ранее, то выберите «Вход» и видите логин и пароль своего аккаунта. После входа в сервис Cloud P2P в клиенте появятся устройства, если вы их регистрировали ранее. Если аккауна у Вас нет, нажмите кнопу «Регистр», откроется окно регистрации.

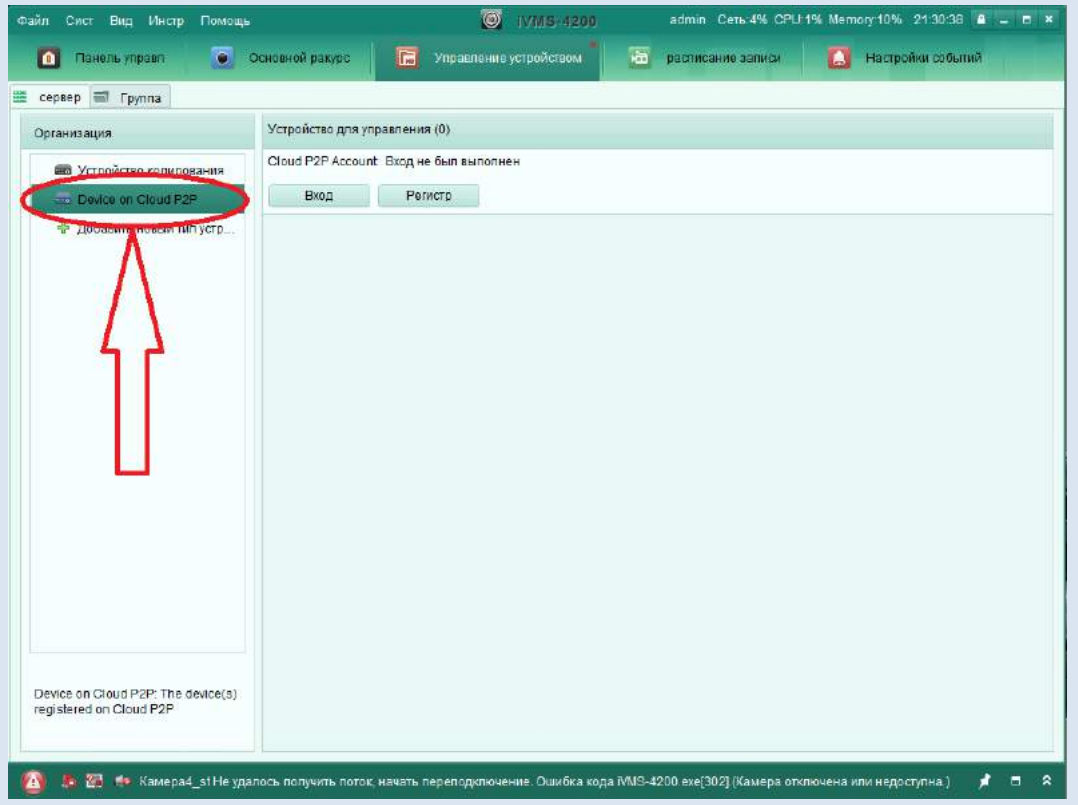

В окне регистрации заполните форму:

- 1) Придумайте любое имя удобное для Вас на английском языке.
- 2) Придумайте пароль удобный для Вас.
- 3) Повторите ввод пароля указанного в пункте 2.
- 4) Необходимо указать Ваш почтовый ящик.
- 5) Введите код подтверждения под номером 6.
- 6) Нажмите кнопку «Получить код подтверждения»
- 7) Проверьте Вашу почту, и укажите код подтверждения. Внимание: данный код действителен в течении 30 минут, после получения его (кода) на Ваш почтовый ящик.
- 8) Нажмите кнопку «Регистр.»

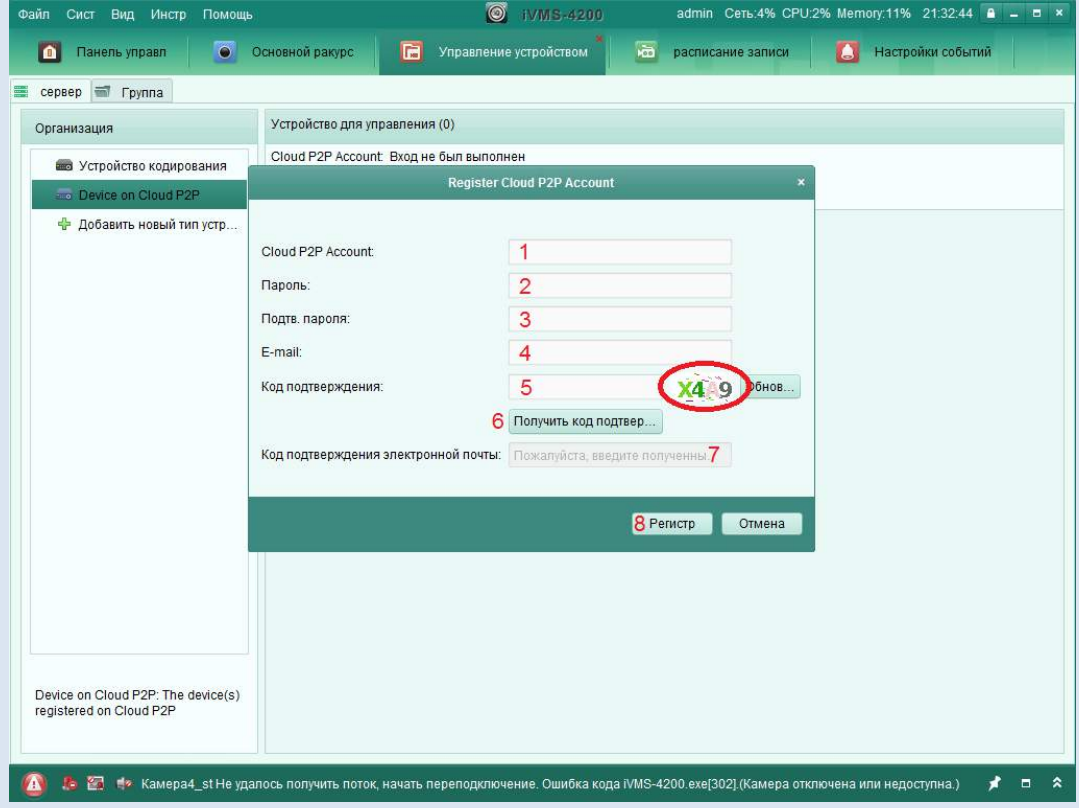

Если все прошло успешно, появится окно для входа в сервис Cloud P2P. Введите данные своего аккаунта указанные при регистрации.

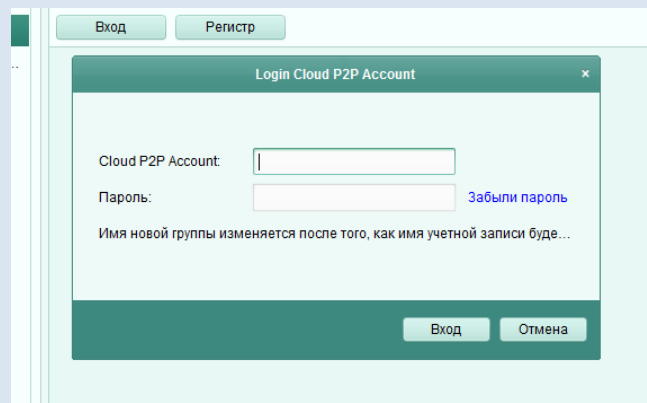

После входа в сервис нажмите кнопку «добавить устройство» и введите серийный номер и код подтверждения вашего устройства. Месторасположение серийного номера и кода подтверждения описаны на стр. 5 и стр. 7 настоящей инструкции.

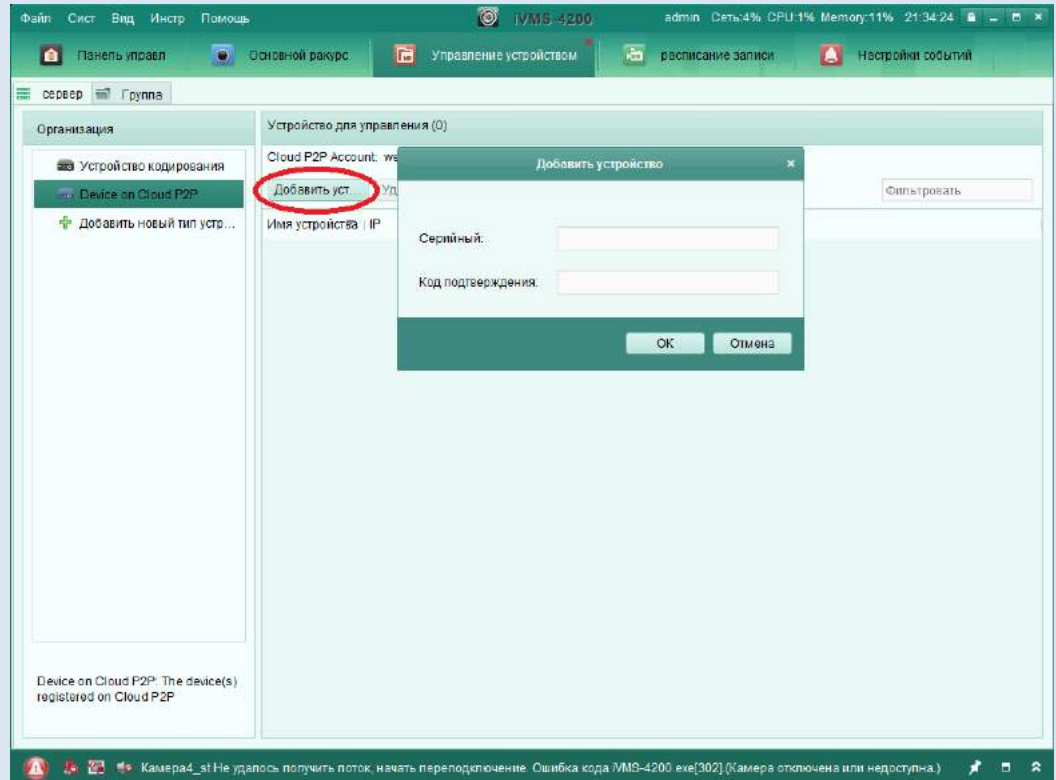